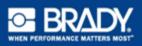

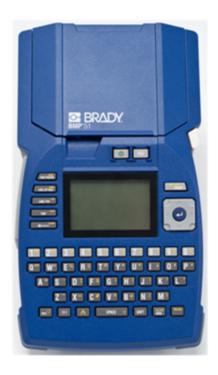

BMP™ 51 LABEL PRINTER
QUICK START GUIDE

### **Unpack Your Printer**

The following items are included in the standard BMP<sup>®</sup>51 Mobile Printer package:

- BMP<sup>®</sup>51 printer
- MC-1500-595-WT-BK cartridge
- · USB connection cable
- Product CD
- · Brady Printer Drivers CD
- · Quick Start Guide

The following items are accessories available for the BMP<sup>®</sup>51 printer:

- BMP Lithium Ion Battery Pack (BMP-UBP)
- AC adapter (M50-AC)
- Magnet (M50-Magnet)

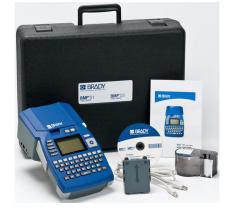

These items can be purchased separately or as a kit from your distributor.

## Save Your Packaging

The packaging surrounding your BMP<sup>®</sup>51 printer should be saved in the event you have to ship the printer and accessories back to the supplier.

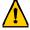

## WARNING

Never ship the BMP<sup>®</sup> 51 printer without first removing the BMP-UPB Lithium lon battery pack from the printer.

If shipping both the printer and battery pack, remove the battery pack from the printer and place the items in the original shipping material before transporting. Batteries must be shipped according to state, federal, or municipal regulations. Consult your courier before shipping lithium-ion battery packs.

## Register Your Printer

Register your printer on-line at <a href="https://www.bradycorp.com/register.">www.bradycorp.com/register.</a>

## **External View**

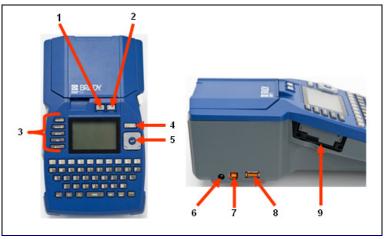

- 1 Power key
- 2 Feed key
- 3 Function keys
- 4 Print key
- 5 Navigation keys with ENTER button
- 6 AC Adaptor Port
- 7 USB port
- 8 Thumb Drive-Port
- 9 Brady Network Card port

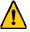

## WARNING

Avoid using the system near water, in direct sunlight, or near a heating device.

Do not attempt to use batteries other than those recommended in this manual.

### **Setting Up the Printer**

Power is supplied to the BMP $^{\circledR}$ 51 printer through a battery tray containing eight AA batteries, a BMP Lithium Ion battery pack (sold separately), or through an AC power adapter.

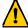

#### WARNING

Do not expose batteries to temperatures above 60C (140F).

Do not disassemble or mistreat the battery pack.

Do not attempt to open, damage, or replace components in the battery pack.

The Battery Pack should only be used in the BMP®51 and BMP®53 printers.

Do not use any other rechargeable battery pack other than the BMP-UBP in the BMP®51 and BMP®53 printers.

Do not allow metal or other conductive materials to touch the battery terminals.

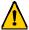

## WARNING

Keep the battery pack away from sparks, flames, or other heat sources.

Keep the battery pack away from water.

Never lay objects on top of the battery pack.

Store your battery pack only in a cool, dry place.

Keep the battery pack out of the reach of children.

The battery pack must be recycled or disposed of properly according to federal, state, and municipal regulations.

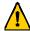

#### WARNING

Do not dismantle, open or shred secondary cells or batteries.

Do not expose cells or batteries to heat or fire. Avoid storage in direct sunlight.

Do not short-circuit a cell or a battery. Do not store cells or batteries haphazardly in a box or drawer where they may short-circuit each other or be short-circuited by other metal objects.

Do not remove a cell or battery from its original packaging until required for use.

Do not subject cells or batteries to mechanical shock.

In the event of a cell leaking, do not allow the liquid to come in contact with the skin or eyes. If contact has been made, wash the affected area with copious amounts of water and seek medical advice.

Do not use any charger other than that specifically provided for use with the equipment.

Observe the plus (+) and minus (-) marks on the cell, battery and equipment and ensure correct use.

Do not use any cell or battery which is not designed for use with the equipment.

Do not mix cells of different manufacture, capacity, size or type within a device.

When using alkaline cells, always use fresh, new batteries and never mix used batteries with new batteries.

Keep cells and batteries out of the reach of children.

Seek medical advice immediately if a cell or a battery has been swallowed.

Always purchase the correct cell or battery for the equipment.

Keep cells and batteries clean and dry.

Wipe the cell or battery terminals with a clean dry cloth if they become dirty.

Secondary cells and batteries need to be charged before use. Always use the correct charger and refer to the manufacturer's instructions or equipment manual for proper charging instructions.

Do not leave a battery on prolonged charge when not in use.

After extended periods of storage, it may be necessary to charge and discharge the cells or batteries several times to obtain maximum performance.

Secondary cells and batteries give their best performance when they are operated at normal room temperature (20  $^{\circ}$ C  $\pm$  5  $^{\circ}$ C).

Retain the original product literature for future reference.

Use only the cell or battery in the application for which it was intended.

When possible, remove the battery from the equipment when not in use.

#### Loading the Battery Tray

- With your thumb on the arrow, slide the top panel of the battery tray downward to open the tray.
- Insert eight AA batteries into the tray, observing the correct + and polarity alignment.
- When all eight AA batteries are securely in place, replace the top panel by lining up the flaps of the top panel over the lips of the battery tray; then slide the top panel back into place.

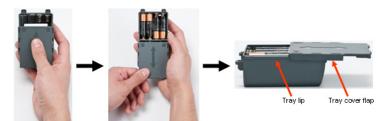

- On the backside of the printer, using your thumb, pull the door release latch downward, then swing the battery compartment door up and out. (The door will come off.)
- 5. With the tray cover facing outward, insert the pegs of the battery tray into the peg slots at the top of the compartment; then tip the battery tray downward into place.
- Re-insert the battery door hinges at the base of the compartment and swing the battery compartment door closed, snapping it into place..

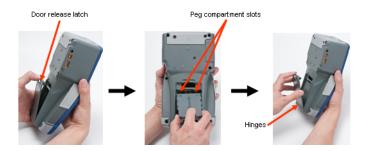

### Loading the BMP Lithium Ion Battery Pack

- On the backside of the printer, using your thumb, pull the door release latch downward, then swing the battery compartment door up and out. (The door will come off.)
- With the battery label facing outward, insert the battery pegs into the peg slots at the top of the compartment; then tip the battery downward into place.
- Re-insert the battery door hinges at the base of the compartment and swing the battery compartment door closed, snapping it into place.

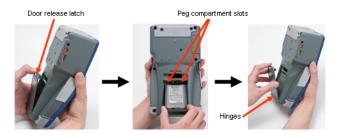

## **Adapter**

The printer can be powered through a designated AC power adapter. When the adapter is plugged in, it will also charge the BMP Lithium Ion Battery Pack if one is inserted in the battery compartment. (It will NOT charge AA rechargeable batteries.)

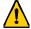

### **WARNING**

Use only the 18 VDC, 3.3A, Brady AC/DC adapters, shown below, for supplying power to the BMP<sup>®</sup>51

- Insert the round end of the adapter cable into the plug-in port on the left side of the printer.
- 2. Plug the other end of the cord into an electrical outlet.

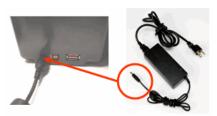

#### **Load Cartridge**

To load the cartridge:

- Place your thumb in the finger groove and push up on the cover lip to open the printer cover.
- With the cartridge label facing up, drop the cartridge into the cartridge well, pushing gently until it snaps into place. Close the cover by pushing down on it until it snaps into place.

Note: If using the shorter cartridge, hold the cartridge by the fin when dropping into place.

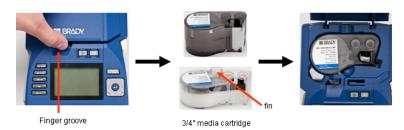

### **Unload Cartridge**

To remove the cartridge:

- Place your thumb in the finger groove and push up on the cover lip to open the printer cover.
- 2. Push down on the cartridge eject button.
- Placing your fingers in the cartridge grip areas (small depressions on the side of the cartridge well) grasp the cartridge and pull it out.

Note: If using the shorter cartridge, grab the cartridge fin and pull up.

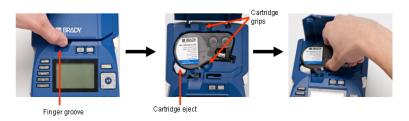

### **Power On**

To turn the printer on or off:

1. Press 😃 .

## **Display Screen**

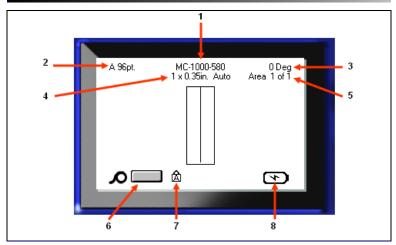

- 1 Label part number
- 2 Font size, with Auto size indicator
- 3 Degree of rotation
- 4 Label size

- 5 Number of areas on current label
- 6 Media remaining
- 7 Indicates CAPS Lock is on (default)
- 8 Battery charge remaining

#### Menus

Main menus display at the bottom of the display screen when a Function key is pressed. To access menus:

- 1. Press the key for the function you want to use.
- Press left/right navigation keys to move through the main menus.
- Press up/down navigation keys to move through the submenus.
- 4. To select a menu option, press

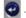

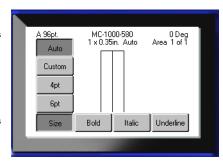

## **Dialog Boxes**

Some menus display dialog boxes rather than sub-menus.

**Note:** You will know that a dialog box is associated with a menu if a sub-menu does not immediately pop up when highlighting the main menu option.

To access the dialog box, with the desired main menu selected:

1. Press

A dialog box displays.

Press the up/down and left/ right navigation keys to move to the different fields.

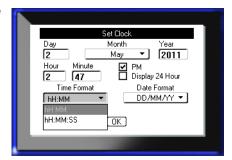

#### **Drop Down Field Lists**

If a field has a drop down list associated with it, a small arrow displays on the right side of the field. To select an option from the drop down list:

- 1. Press **(2)** to open the drop down list.
- 2. Use up/down navigation keys to highlight the desired option.
- Press to select the option.

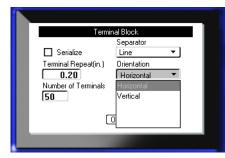

#### **Data Fields**

In fields requiring user-supplied data:

- 1. Navigate to the data field.
- 2. Enter data using the keyboard.
- 3. Use navigation keys to move off the field after entering data

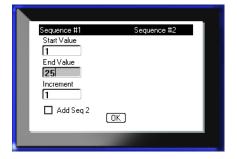

### Spinner Boxes

A spinner box lets you toggle through a range of values in a field. To use a spinner box:

- Navigate to the field containing the spinner box.
- Press
- 3. Use the up/down navigation keys to toggle through the range of values.
- 4. When the desired value is reached, press 🎑

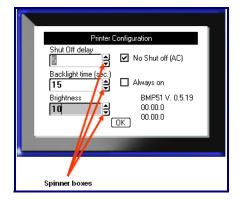

# Radio Buttons and Option Boxes

To check or uncheck a radio button or option box:

- Navigate to the desired option.
- 2. Press

## **Accept Dialog Box Edits**

To accept all edits in a dialog box:

- 1. Navigate to OK.
- 2. Press

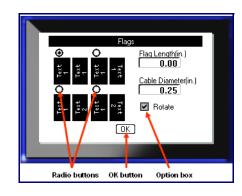

## Cancel a Menu or Dialog Box

To cancel a menu or dialog box, without accepting changes:

1. Press Backspace

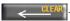

## **Navigation and Editing Keys**

| Function        | Key       | Description                                                                                                    |
|-----------------|-----------|----------------------------------------------------------------------------------------------------|
| Navigation Keys | •         | Navigation keys: In a line of text, move the cursor left or right a character at a time, or up and down a line at a time. In menus, move the selection left or right in a primary menu; up or down through a secondary, or sub-menu. In a dialog box, move up/down or left/right through the fields. In a field with a drop down list, after pressing ENTER, move the cursor up or down through the list. In Print Preview, scroll left or right through multiple areas on a label. |
| ENTER Key       | <b>O</b>  | Adds a new blank line to a label.     Accepts menu items and attributes.                                                                                                    |
| Alt Key         |           | Used in conjunction with the alternate function (displayed in yellow) on some of the keys. Press Alt key, then press the alternate function key.     OR     Hold the Alt key while simultaneously pressing the alternate function.     Used to access special characters on the alphabetical keys.                                                                                                    |
| Backlight Key   | ↑ SPACE * | Increases readability of screen in low light conditions.                                                                                                    |
| Backspace Key   | € CLEOR   | Removes characters one at a time, moving to the left.     Backs out of menu options and functions, one screen at a time.  Note: Depending on how deep you are into menus and functions, you may have to press Backspace multiple times.                                                                                                    |

| Function                 | Key                | Description                                                                                                    |
|--------------------------|--------------------|----------------------------------------------------------------------------------------------------|
| Caps Lock Key            | + FONT GAPS        | Acts as a toggle to lock text into uppercase as data is entered.                                                                                                    |
| Clear Key                | + CLEAR            | Clears data from the screen. Cancels menu options and dialog boxes without saving changes.                                                                                    |
| Superscript Key          | + Q super          | Places the next typed character in superscript format, displaying slightly above the line of text.                                                                            |
| Subscript Key            | + W <sub>sug</sub> | Places the next typed character in subscript format, displaying slightly below the line of text.                                                                              |
| Move to Next Area        | + WOLF MARKA       | On a multi-area label, moves to the next area from the current area.                                                                                                    |
| Move to Previous<br>Area | + MEN MEN          | In a multi-area file, moves to the previous area from the current area.                                                                                                    |
| Highlight Text           | SHIFT +            | Highlights (selects) text on the editing screen, left or right a character at a time, enabling you to add font attributes (bold, italics, underline) to text already entered. |
| Font Size<br>Increment   | SHIFT +            | On the editing screen, increases or decreases the font size, a point at a time. Hold the [SHIFT] key while pressing the up or down navigation key.                            |
| Decimal Point            | <b>↑</b> +L *      | Adds a decimal point in measurement fractions (e.g., 0.25).                                                                                                    |

## **Function Keys**

| Option            | Key                      | Function                                                                                                    |
|-------------------|--------------------------|----------------------------------------------------------------------------------------------------|
| Setup Key         | + PRINT PREVIEW          | Defines the printer's default parameters.                                                                                    |
| Print Preview Key | SETUP<br>PRINT PREVIEW   | Previews the label as it will look when printed.                                                                             |
| Serial Key        | + LABEL SETTINGS         | Sets the values for single, multiple, or linked serialization.                                                               |
| Label Settings    | SERIAL<br>LABEL SETTINGS | Provides formatting that affects the entire label (e.g., centering data on the label, framing the label, rotating data).     |
| File Key          | + LABEL TYPE             | Saves, opens, or deletes a set of labels.                                                                                    |
| Label Type Key    | LABEL TYPE               | Accesses the different applications/<br>label types installed (i.e., wiremarker,<br>flags, terminal blocks, etc.).           |
| Font Key          | FONT CAPS                | Provides font sizes and attributes (such as bold and italics).                                                               |
| Multi-Print Key   | + AULTI-PRINT PRINT      | Brings up options to set various print parameters (such as number of copies, print range, and mirror print) before printing. |
| Print Key         | MULTIPRINT               | Prints all labels in a label file.                                                                                           |
| Feed Key          | FEED                     | Feeds the media through the printer.                                                                                         |
| Symbol Key        | SYMBOL                   | Accesses the various symbols (graphics) available in the printer.                                                            |
| Barcode           | 11111                    | Places a text string in Barcode format, toggling the barcode on and off.                                                     |

| Option            | Key                      | Function                                                                                                    |
|-------------------|--------------------------|----------------------------------------------------------------------------------------------------|
| International Key | + <sub>SYMBOL</sub>      | Accesses characters specific to some international alphabets with diacritical and accent marks incorporated into the characters. |
| Insert Time Key   | + 1                      | Inserts the current time, as set on the printer.                                                                                 |
| insert Date Key   | <u></u> + 2 <sup>™</sup> | Inserts the current date, as set on the printer.                                                                                 |
| Area Key          | AREA AREA                | Adds, removes, and formats areas on a label.                                                                                     |

#### Create a Label

## **Entering Text**

The vertical line is the cursor and is the starting point for every label you create using the  ${\rm BMP}^{\scriptsize (8)}51$  printer. Begin entering text at the position of the cursor. The cursor moves across the screen as you enter data. If you want another line of text, press the ENTER key.

#### **Inserting Text**

To insert additional text within a line of text:

- 1. Using navigation keys, position the cursor at the point where text should be inserted.
- 2. Enter the text.

Existing data positioned to the right of the cursor moves progressively to the right to make room for the inserted text.

#### Font Size

Font size applies to an entire line of data at a time. To change the size of the chosen font:

- 1. Press Font FONT CAPS
- 2. Press the Up or Down navigation arrows to choose the font size desired.
- 3. Press 💿

#### **Deleting Text**

To remove characters, one at a time, from the position of the cursor TO THE LEFT (backwards):

- 1. Position the cursor to the right of the characters you want to delete.
- 2. Press Backspace , once for each character to delete .

#### Clear Data

To Clear all text on a label:

- 1. Press Clear + CLEAR
- 2. Select Clear Text, then press

## Save a Label

To save labels as a file:

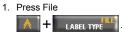

- 2. Choose Save
- 3. Press twice, to bypass the internal/external screen.
- 4. In the displayed entry box, enter a name for the file.
- 5. Press 🙆 .

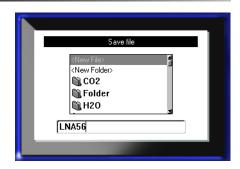

## Open a File

To open (recall) a saved file:

1. Press File

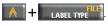

- 2. Choose Open
- Press twice, to bypass the internal/external screen.

A list of previously saved files displays.

- 4. Using navigation keys, choose the file to open.
- 5. Press

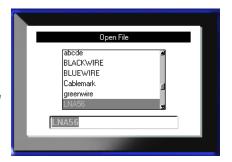

## **Printing a Label**

To print a label:

1. Press PRINT PRINT

To cut the label:

Push the cutter lever down, as far as it will go.

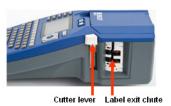

## **Function Key Menu Tree**

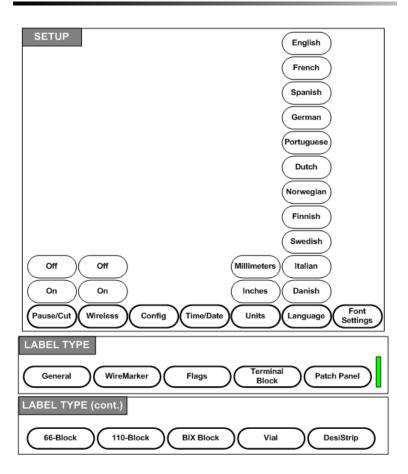

## **Function Key Menu Tree (continued)**

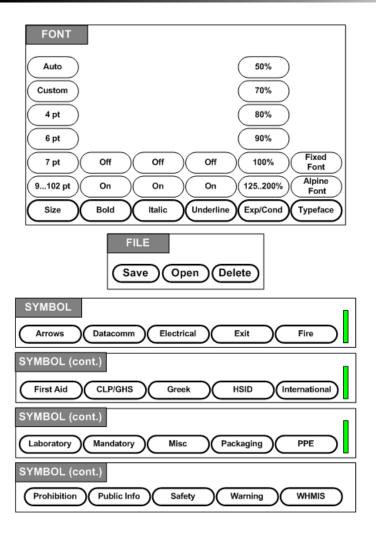

## **Function Key Menu Tree (continued)**

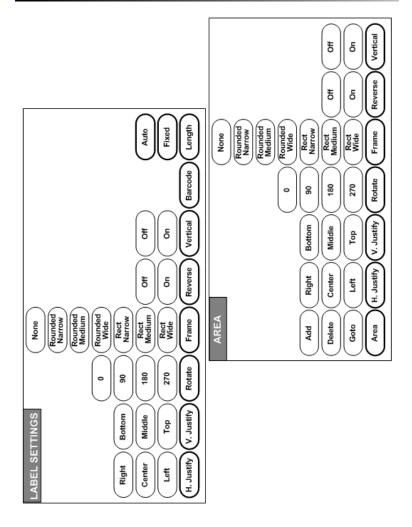

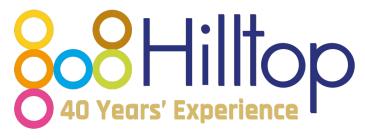

Kirkstead Way Golborne Warrington WA3 3PY

+0044 1942 723101